# Get Started with Pearson's Mastering Chemistry

## **First, make sure you have these 3 things…**

- 1. **Email:** Your Colby email address
- 2. **Course ID:** CH1412017F
- 3. **Access code or credit card:** An access code card may be packaged with your new book or may be sold by itself at your bookstore. Otherwise, you can buy access with a credit card or PayPal account during registration. You must buy the full version with the eText!

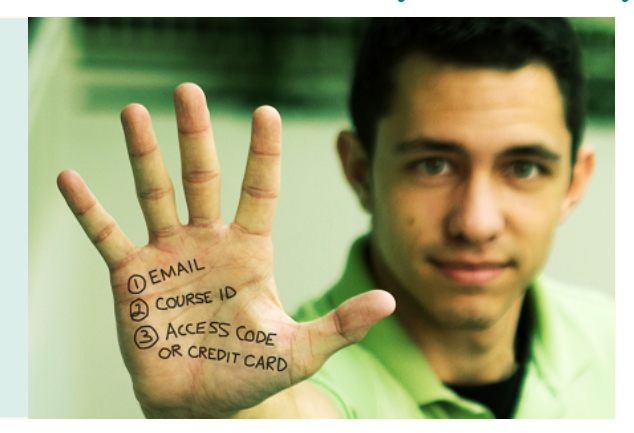

#### **Next, get registered and join your course!**

- 1. Go to **www.pearson.com/mastering/chemistry**.
- 2. Under Register Now, select **Student**.
- 3. Confirm you have the information needed, then select **OK! Register now.**
- 4. Enter your instructor's Course ID (CH1412017F), and choose **Continue**.
- 5. Enter your existing Pearson account **username** and **password** and select **Sign in**.
	- Ø If you don't have an account, select **Create** and complete the required fields.
- 6. Select an access option.
	- $\triangleright$  Enter the access code that came with your textbook or was purchased separately from the bookstore.
	- Ø Buy access using a credit card or PayPal account.
- 7. From the "You're Done!" page, select **Go to My Courses**.
- 8. Select **Yes** and enter your Course ID to join your course. Click **Continue**.
- 9. If asked, enter your Student ID according to the instructions provided and click **Continue**.

That's it! You should see the Course Home page for the course.

#### **To sign in later:**

- 1. Go to **www.pearson.com/mastering/chemistry** and select **Sign In.**
- 2. Enter your Pearson account **username** and **password** from registration, and select **Sign In.**
	- Ø If you forgot your username or password, select **Forgot your username or password?**

### **To join another course for the same textbook (no additional purchase needed):**

- 1. **Sign in** with the **username** and **password** that you specified during registration.
- 2. Click My Courses in the upper left and then choose Join a Course
- 3. Enter the Course ID from your instructor and click **Continue.**
- 4. If asked, enter your Student ID according to the instructions provided and click **Continue**.
- 5. To switch courses, select **My Courses** from the course menu (left side).
- 6. Select any active course link that appears below "Switch to another course".
- 7. The next time you sign in to Mastering, your course view will match the last course you chose.